# MICROSOFT OUTLOOK LAB RESERVATION MANUAL

Using room reservation built in office 365

Abstract

This manual will provide step by step guide on reserving a lab using E-mail, through Office Outlook application and Office 365 Outlook Online.

> CBA Computer Center it\_service@cba.edu.kw

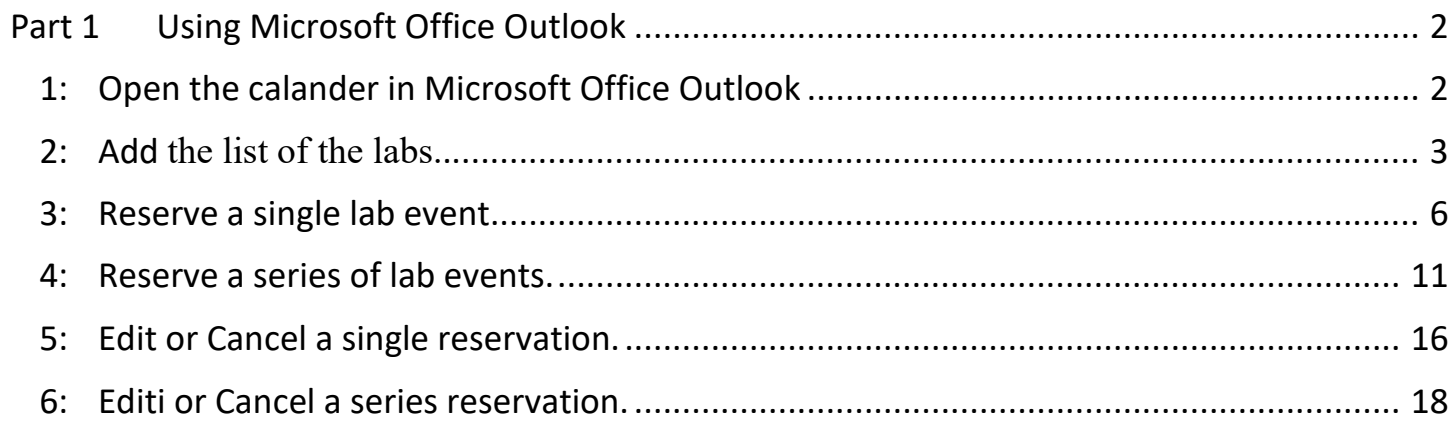

# <span id="page-2-0"></span>Part 1 Using Microsoft Office Outlook

- <span id="page-2-1"></span>1: Open the calander in Microsoft Office Outlook
	- 1.1) Open Microsft Office Outlok.
	- 1.2) Press the Calendar icon at the buttom left corner.

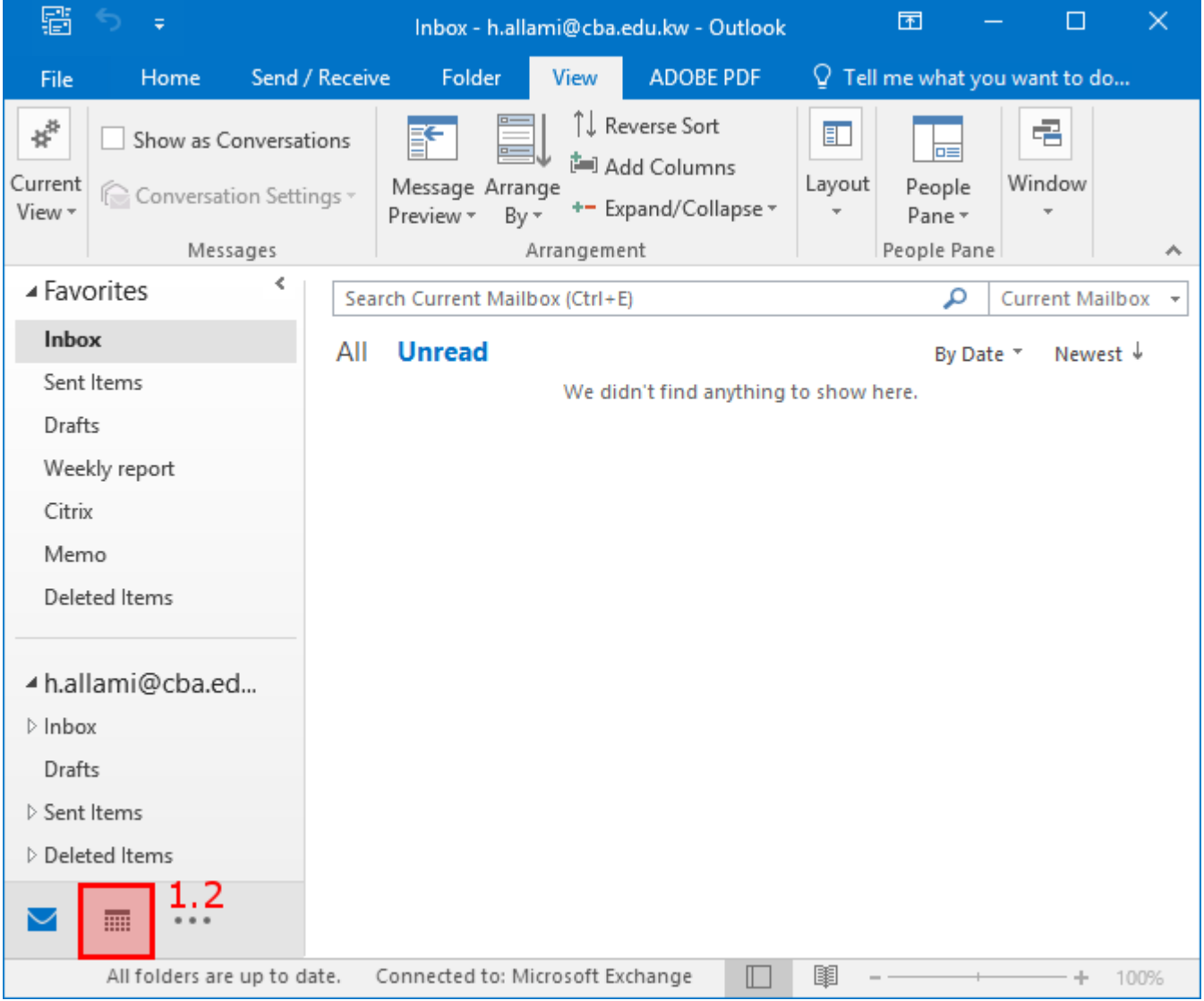

## <span id="page-3-0"></span>2: Add the list of the labs..

- 2.1) From the toolbar click on "Open Calender" list.
- 2.2) Select "From Room List…".

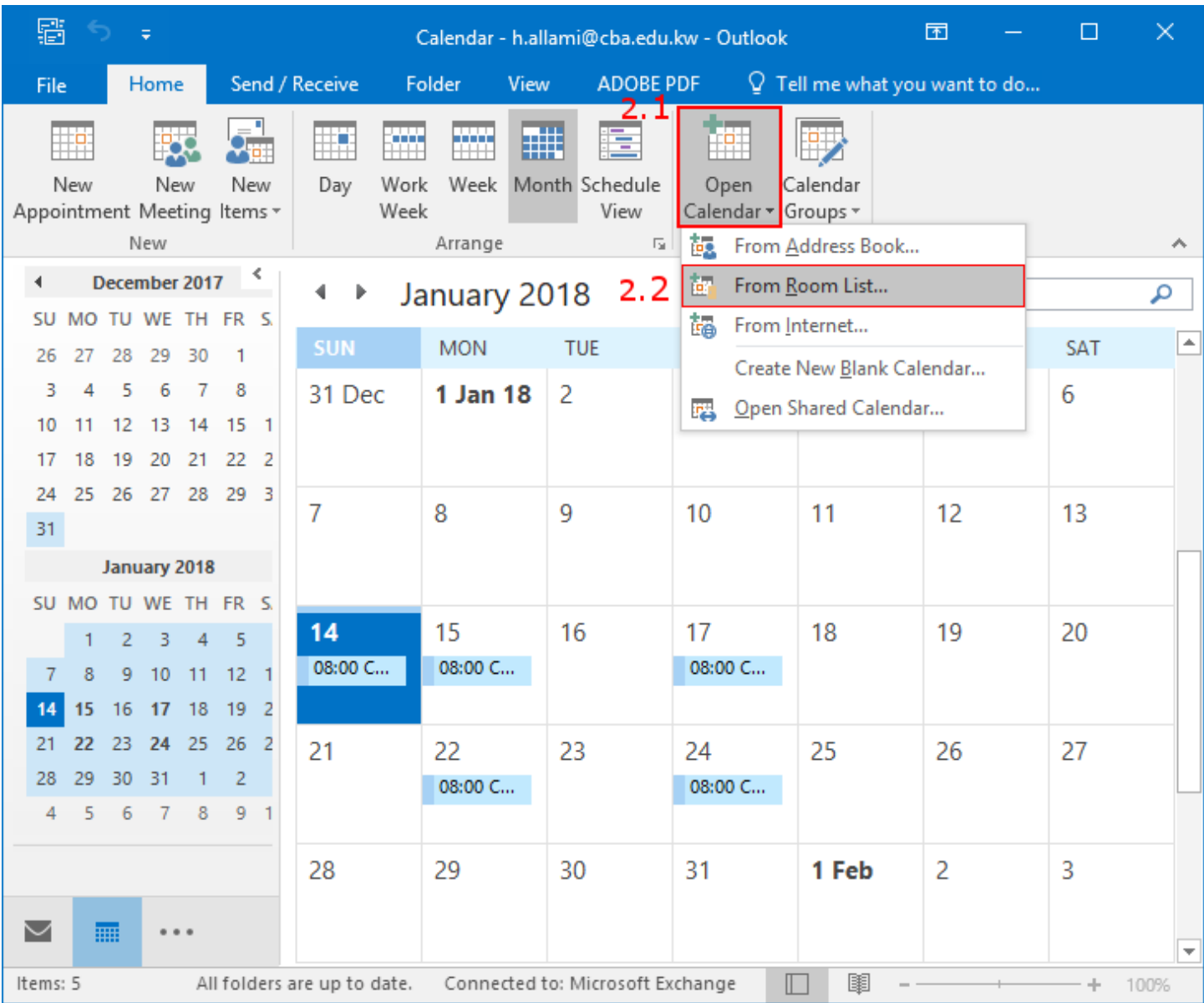

2.3) A room list window will open.

2.3.1- Make sure in the "Address Book" says

"All Rooms - user@cba.edu.kw" .

2.3.2- Double click the required lab

(where tha capacity is the number of clients in the lab)

2.3.3- Press "Ok" .

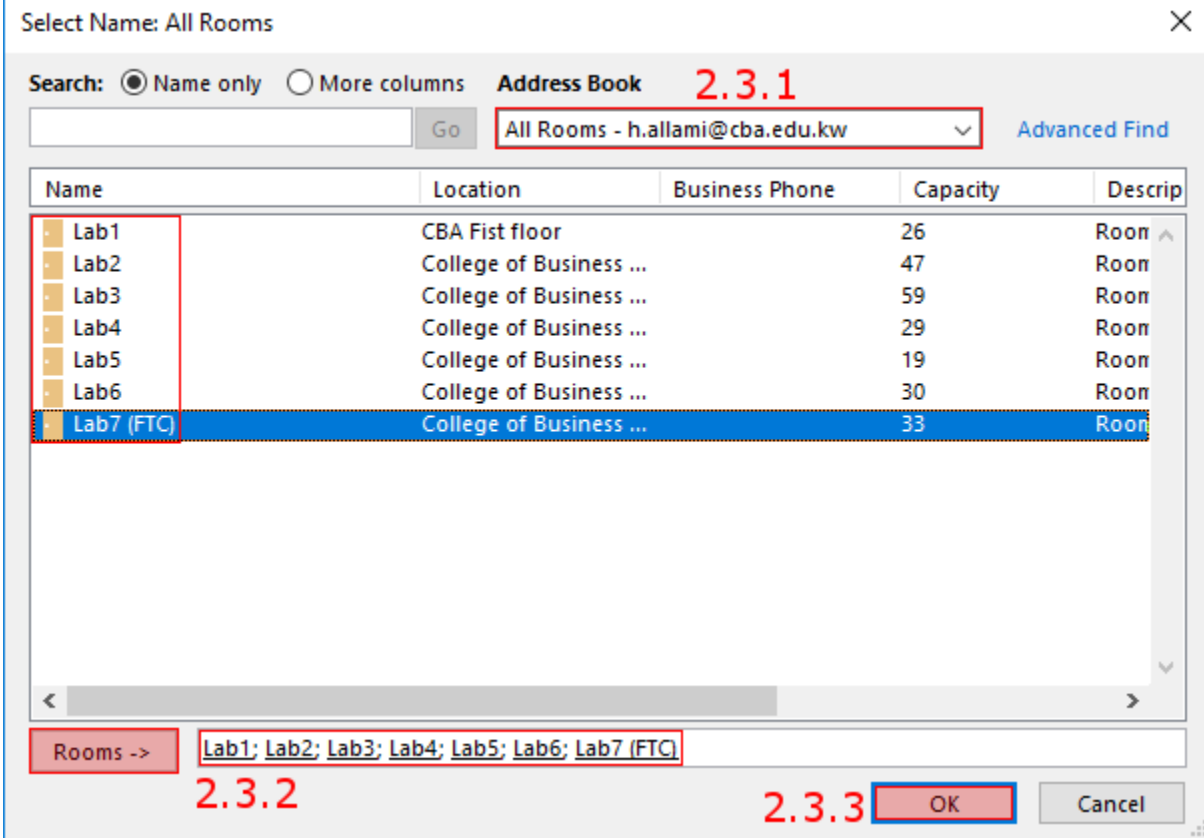

#### 2.3.4- Labs will appear in your calender under "Rooms" Group.

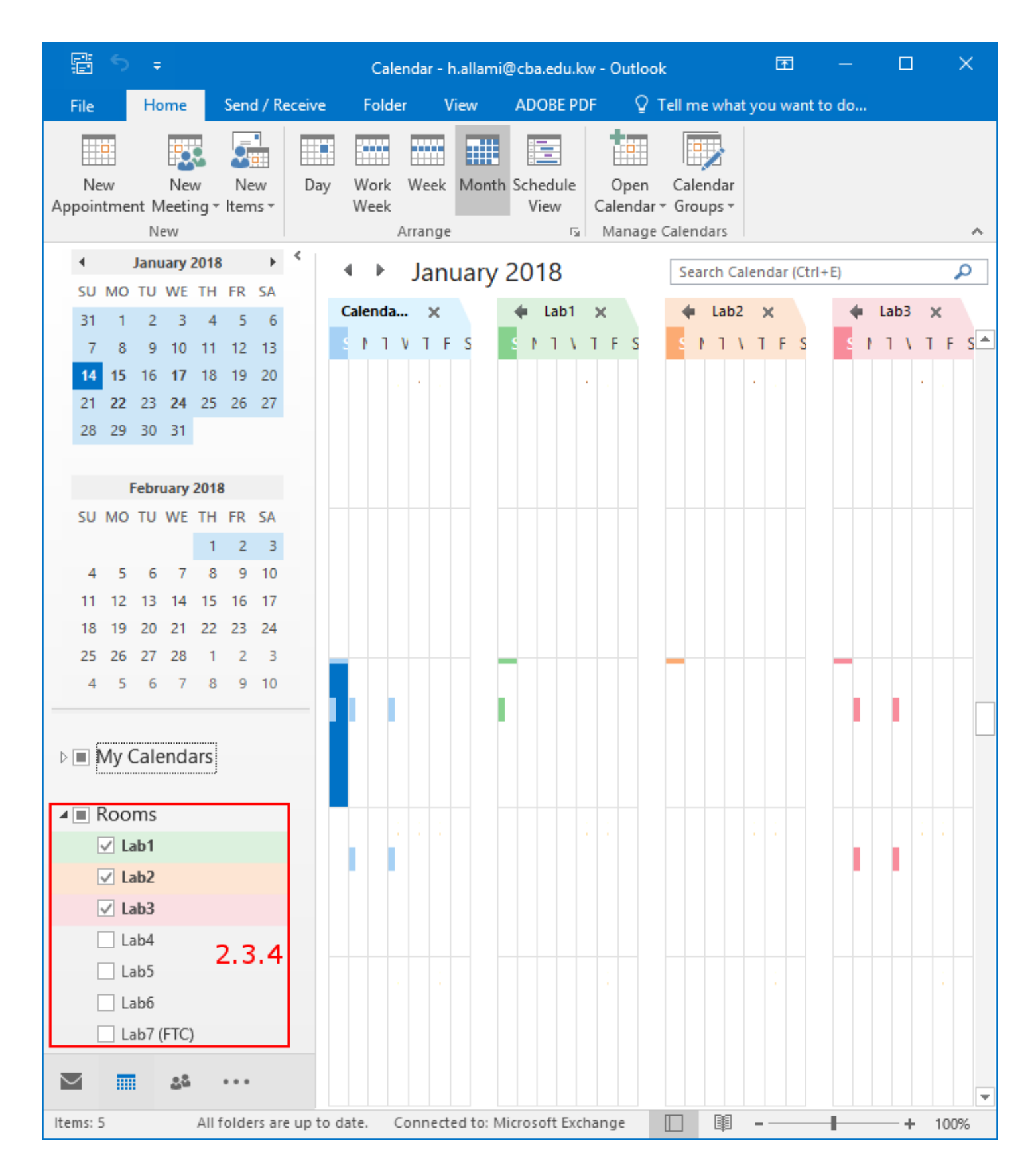

### <span id="page-6-0"></span>3: Reserve a single lab event

3.1) From Calendar view press "New Meeting".

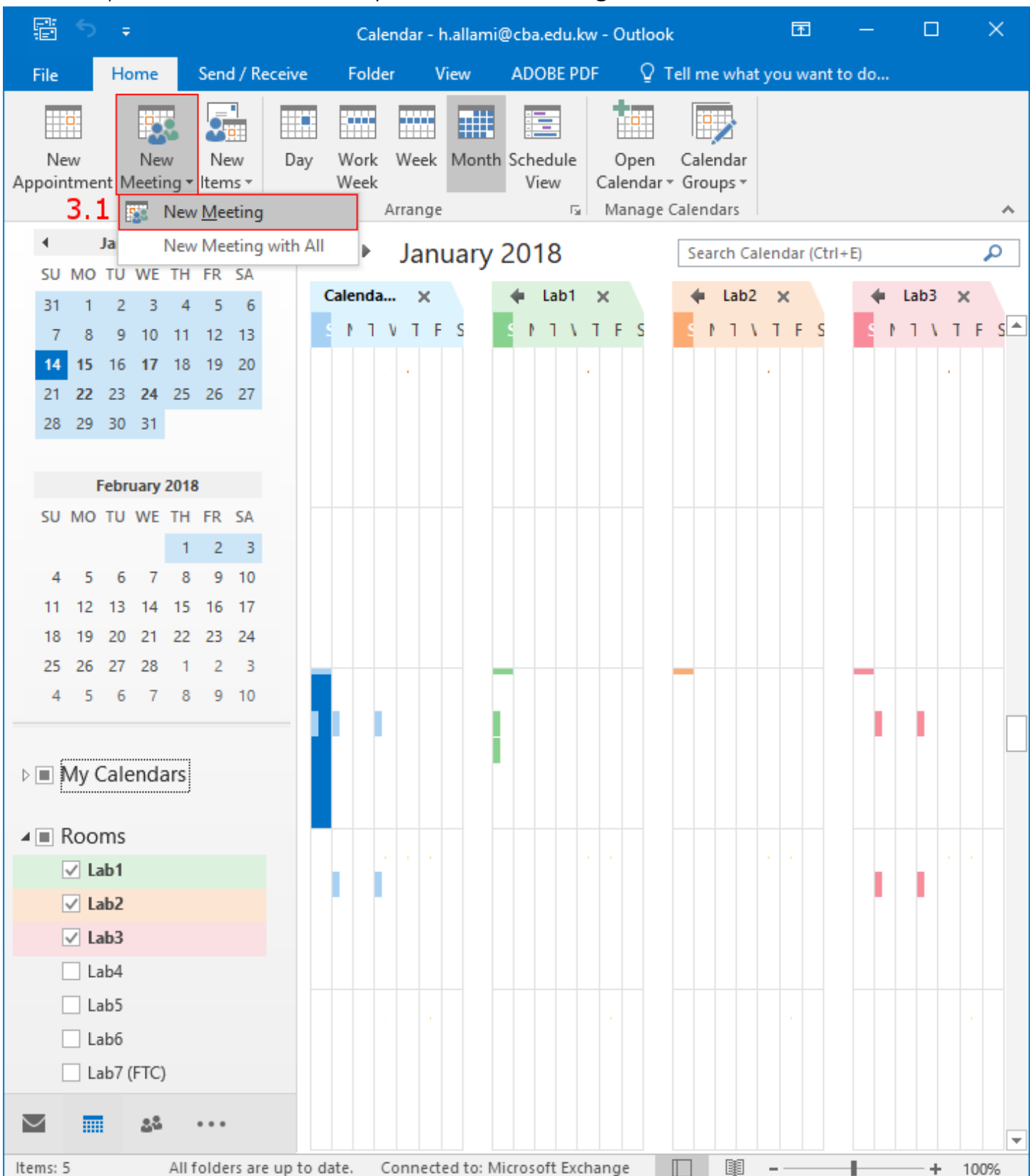

- 3.2) In the new metting window fill the reservation information.
	- 3.2.1- Type the Subject of the event (optional).
	- 3.2.2- Set the date and time.
	- 3.2.3- Write a note to be viewed to participants (optional).

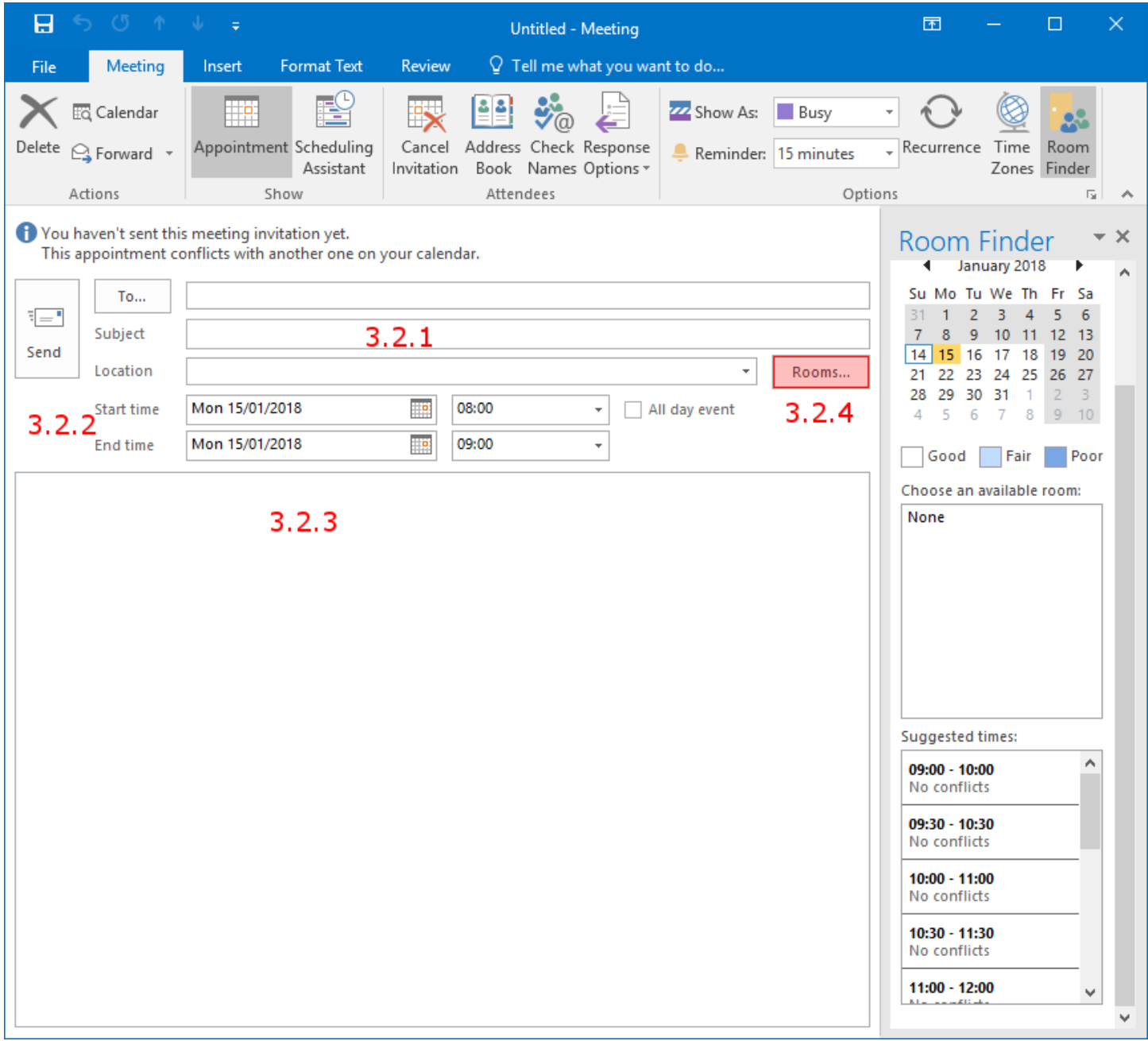

- 3.2.4- Press "Room" button to list all labs .
	- 3.2.4.a) Make sure in the "Address Book" it says

"All Rooms - user@cba.edu.kw".

- 3.2.4.b) Double click the required lab.
- 3.2.4.c) Press "OK".

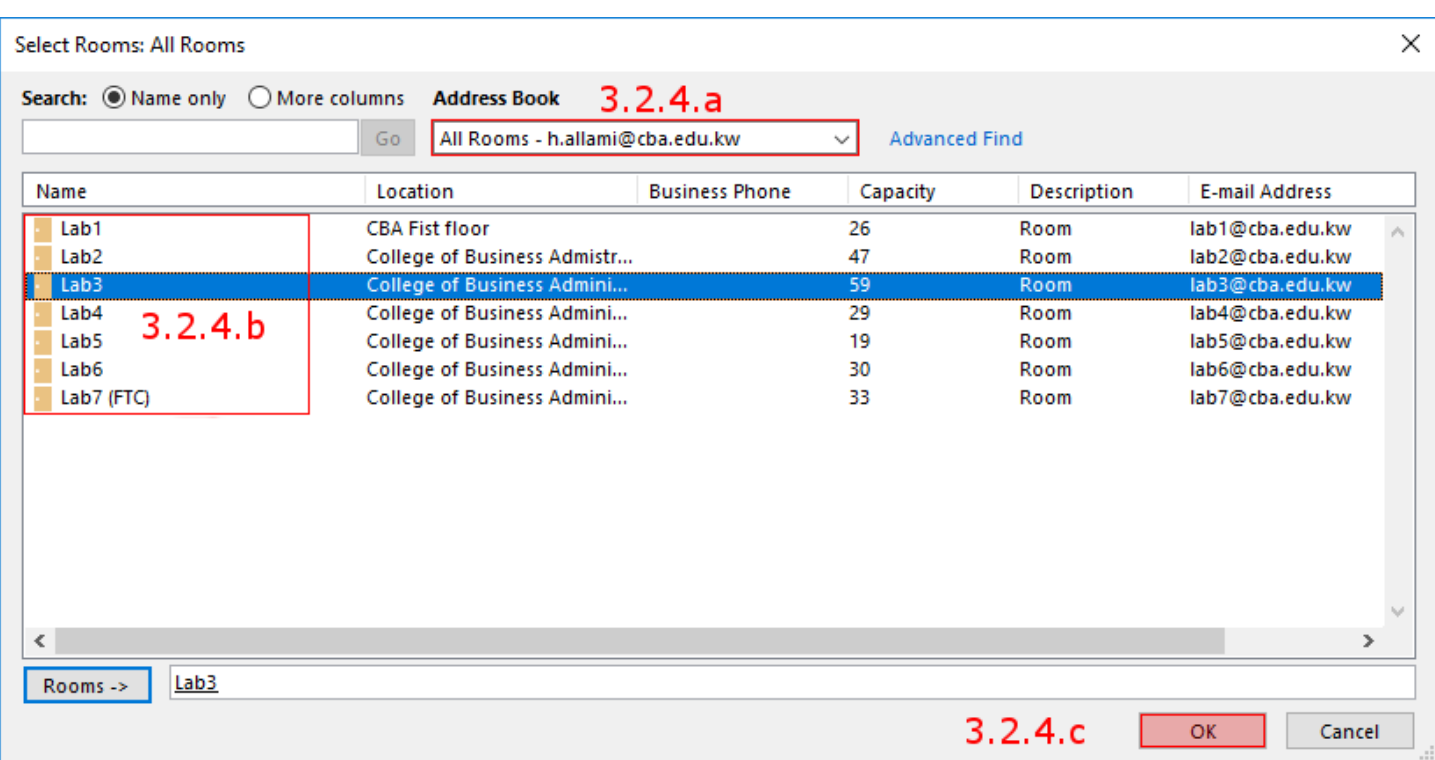

#### 3.3) After choosing the lab with the time and date set.

- 3.3.1- You can check the Suggested time.
- 3.3.2- You can add people as participants to join the event.
- 3.3.3- Press "Send" .

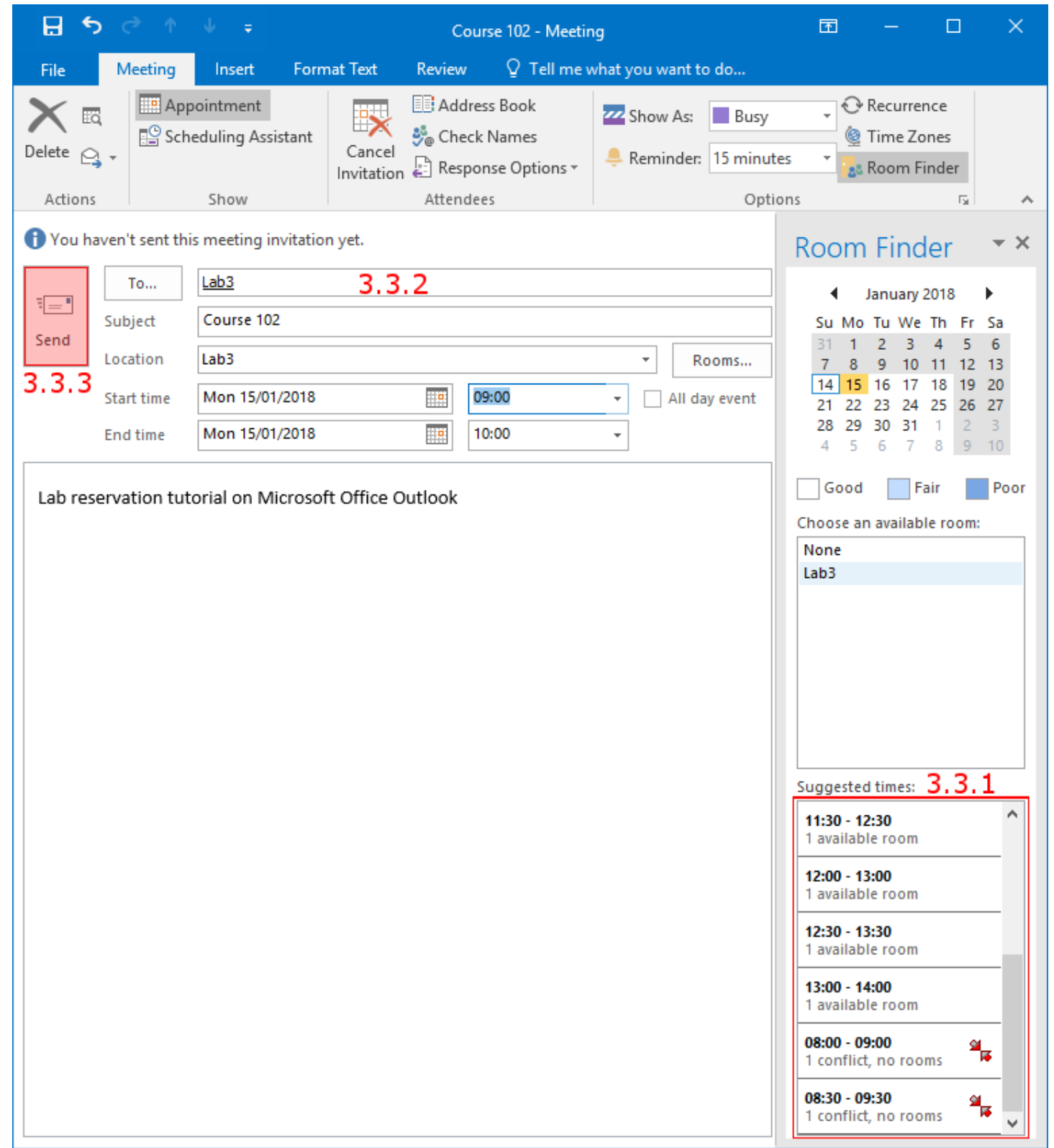

## 3.4) You will receive a confirmation email of the reservation.

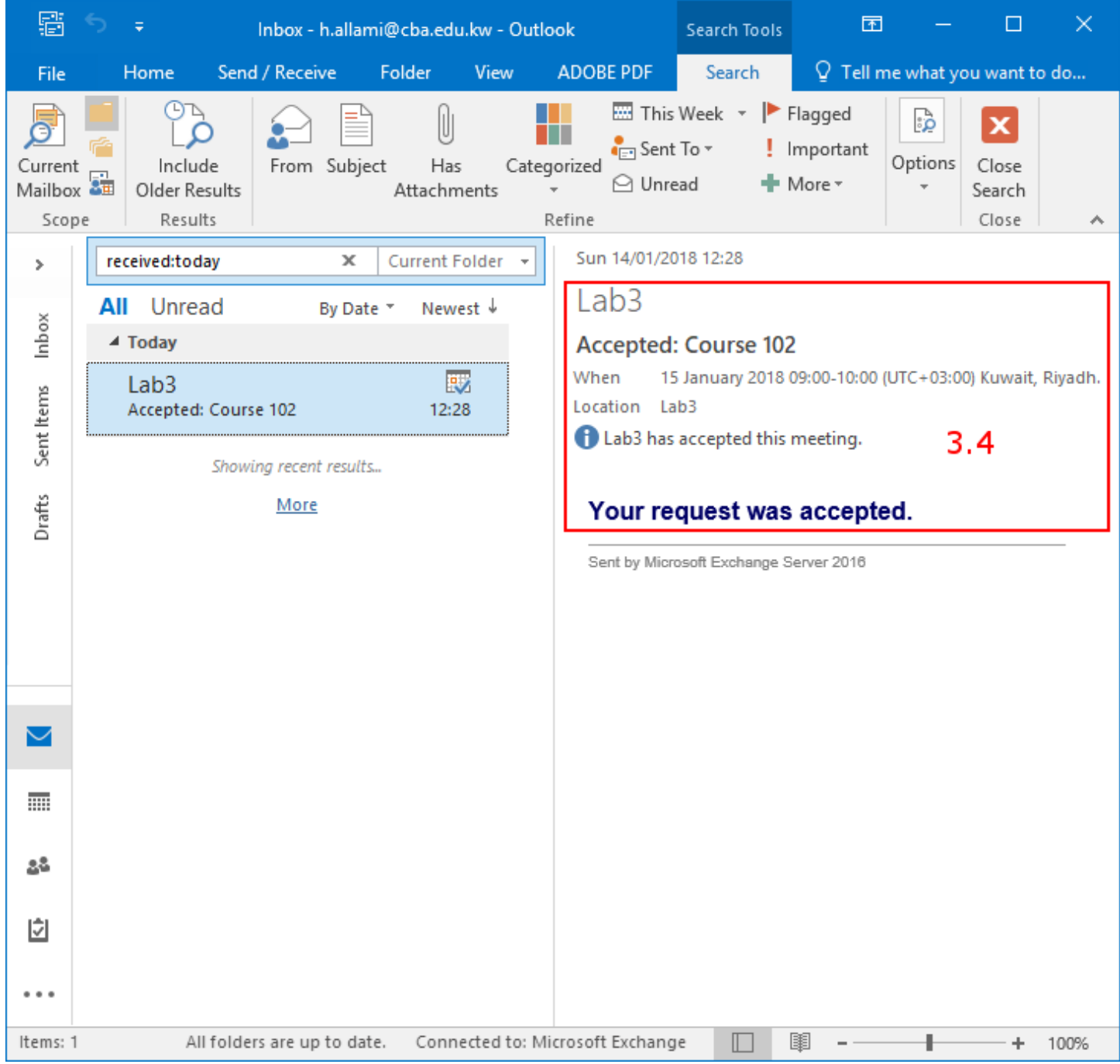

#### <span id="page-11-0"></span>4: Reserve a series of lab events.

4.1) From Calendar view press "New Meeting".

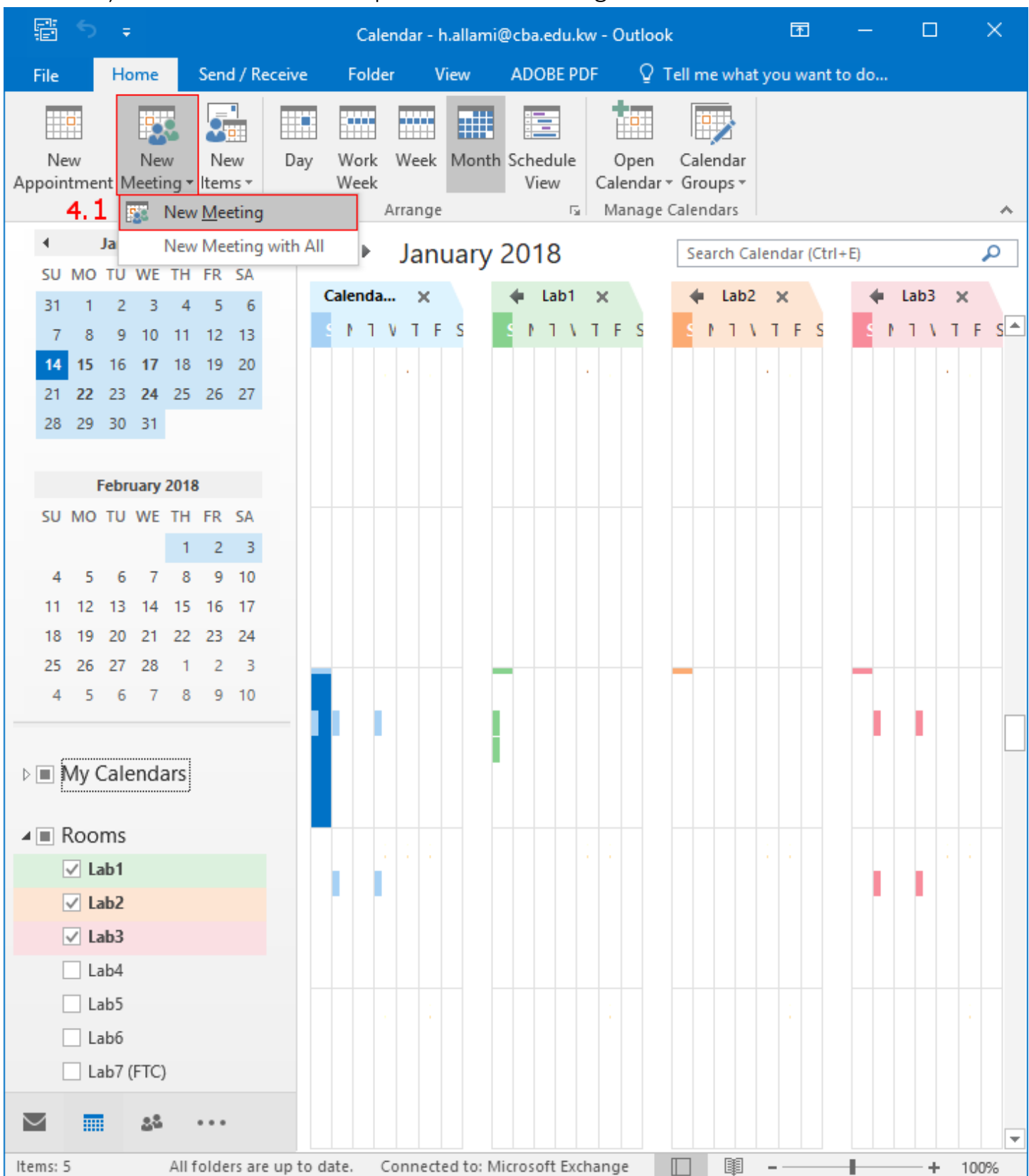

- 4.2) In the new metting window fill the reservation information.
	- 4.2.1- Write the Subject of the event (optional).
	- 4.2.2- Write a note to be viewed to participants (optional).
	- 4.2.3- Press the Recurrence button to open the "Appointment Recurrence" window to set the time.
		- 4.2.3.a) Set the Appoitment time : start, end, duration.
		- 4.2.3.b) Set the Recurrence pattern: daily or weekly…..
		- 4.2.3.c) Set the Range of the resurrence , start and end dates. note: that you can't reserve more than 180 days.
		- 4.2.3.d) Press "OK" to set the shcedule .

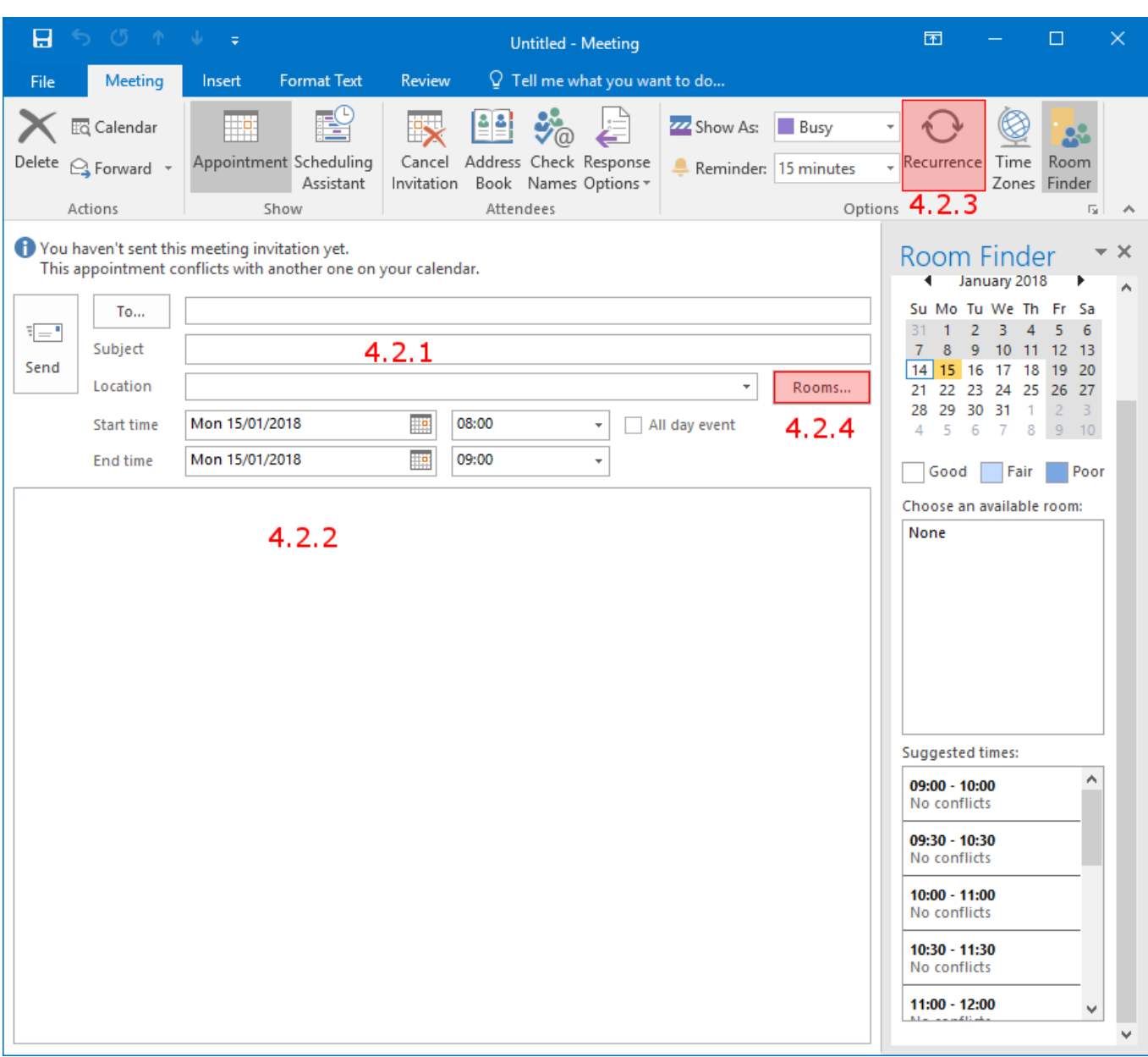

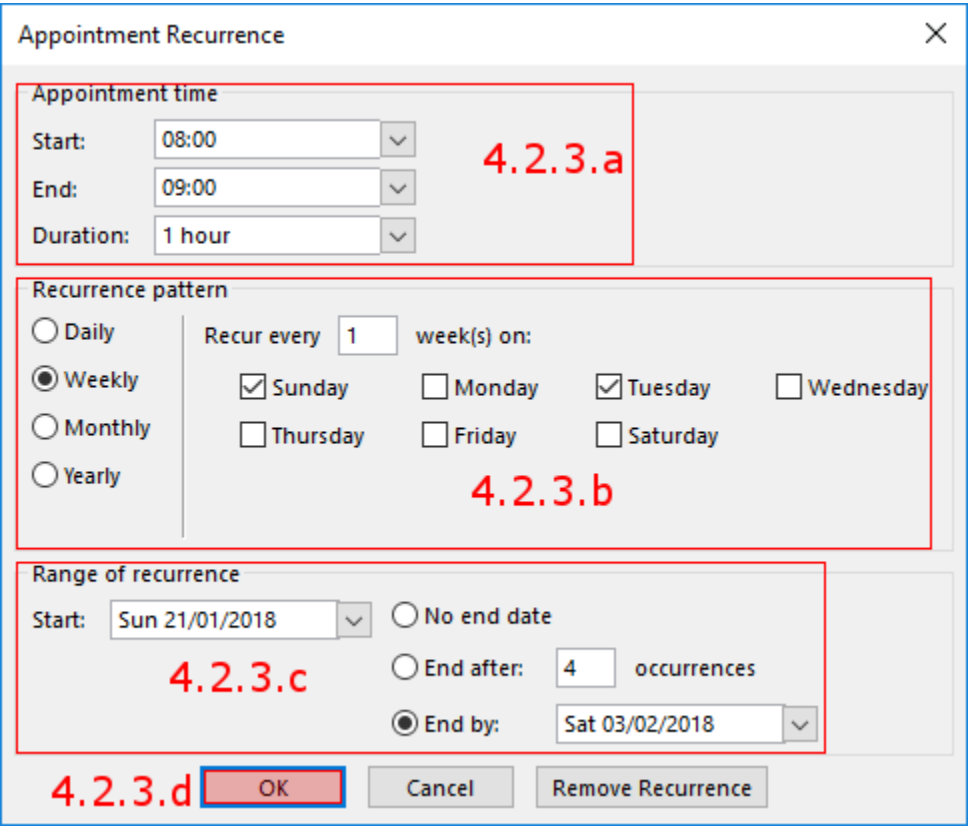

4.2.4- Press "Room" button to list all labs.

4.2.4.a) Make sure in the "Address Book" say "All Rooms - user@cba.edu.kw"

- 4.2.4.b) Double click the required lab/labs.
- 4.2.4.c) Press "OK".

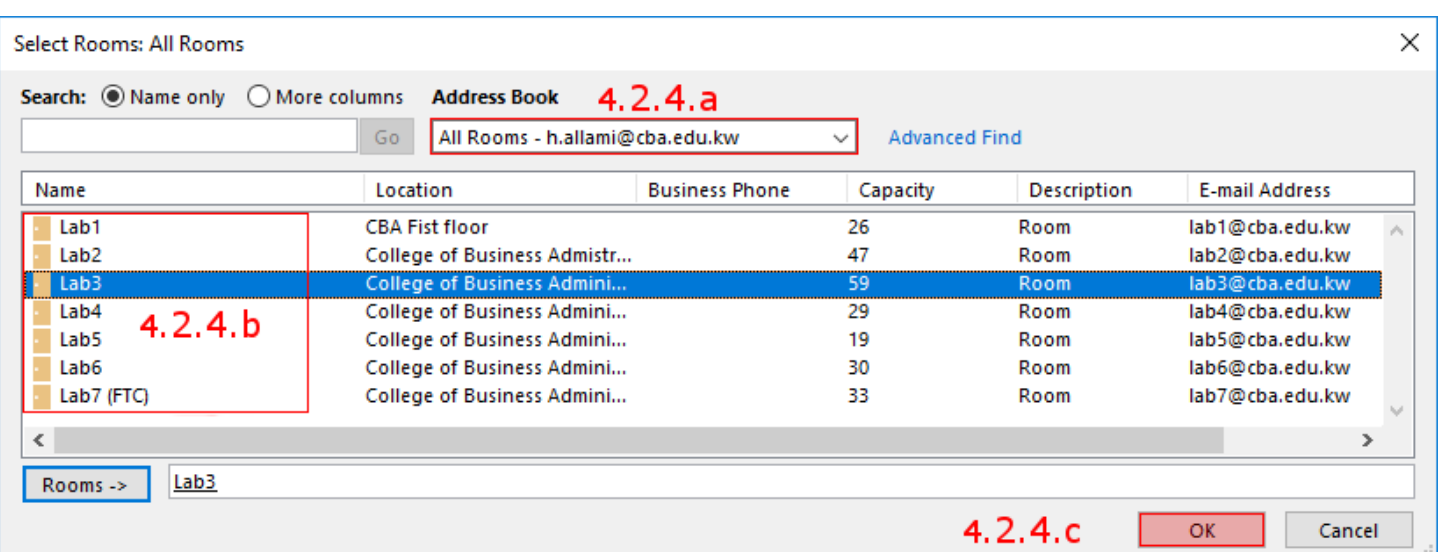

## 4.3) After choosing the lab with the time and date set.

- 4.3.1- You can add people as participants to join the event.
- 4.3.2- Press "Send".

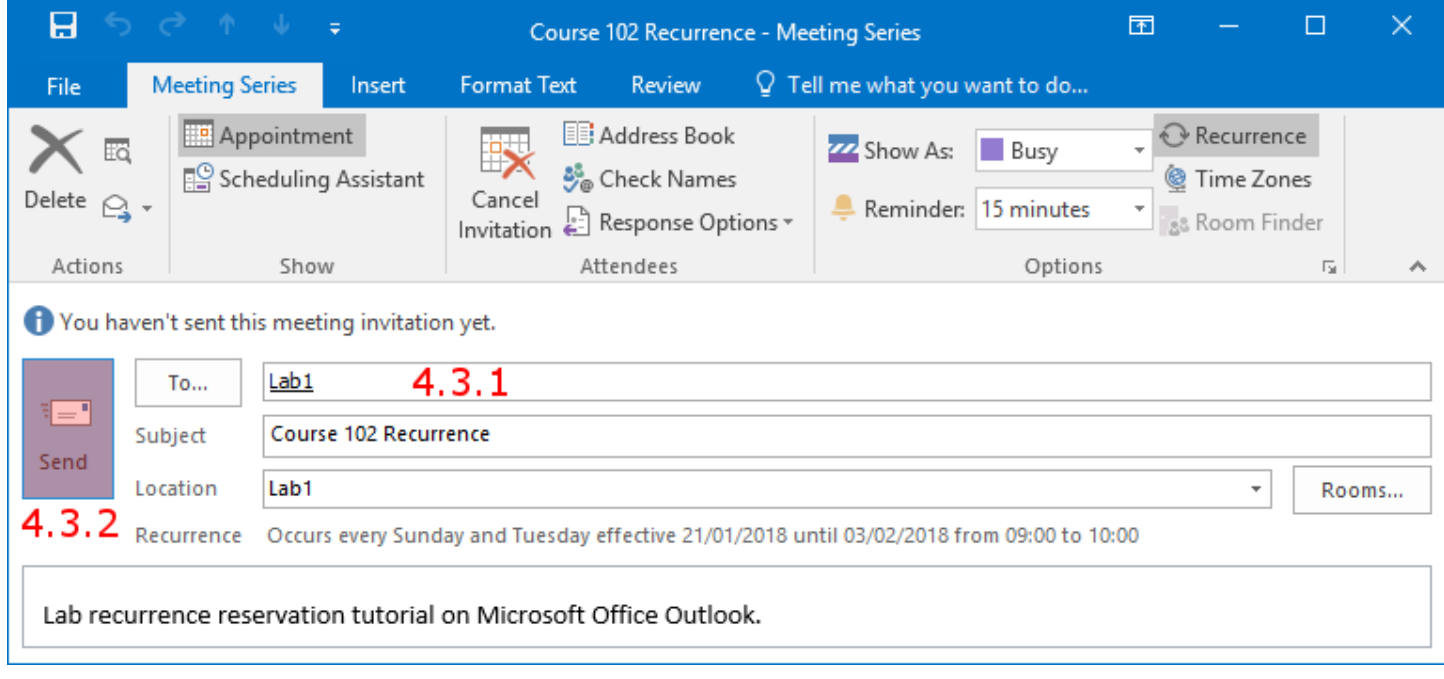

#### 4.4) You will recive a confimation email.

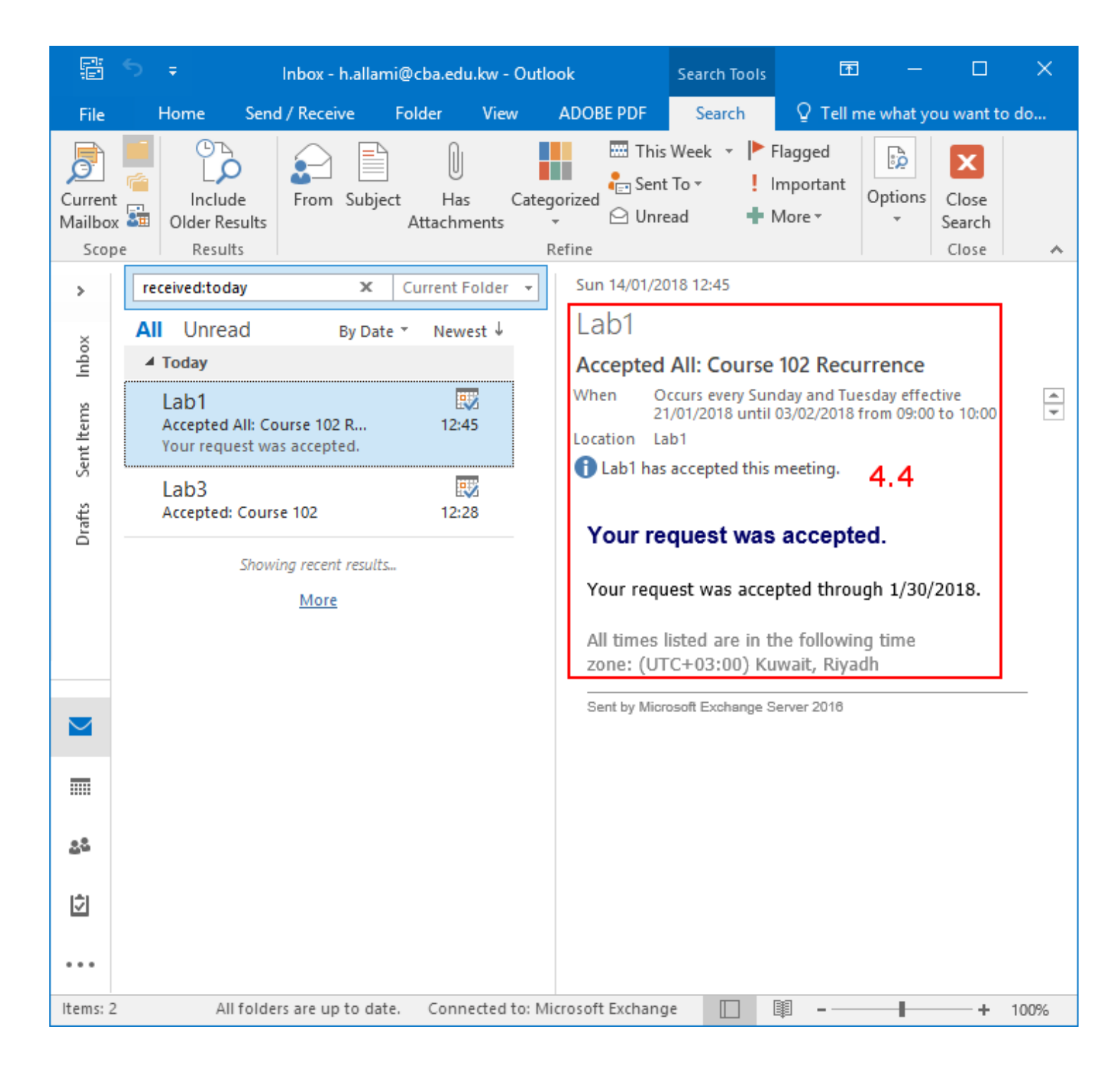

- <span id="page-16-0"></span>5: Edit or Cancel a single reservation.
	- 5.1) In the calander view Microsoft Office Outlook activate your calendar.
	- 5.2) The reservation will appear in your calendar.
	- 5.3) When you hover the mouse over the resevation you will have a pop up with the resevation detail.
	- 5.4) To edit the reservation click on "Open" icon, a window will be opened to edit the reservation information, then press Send Update button.
	- 5.5) To cancel the reservation, click on "Cancel Meeting "icon, a window will be opened, then press Send Cancelation button.

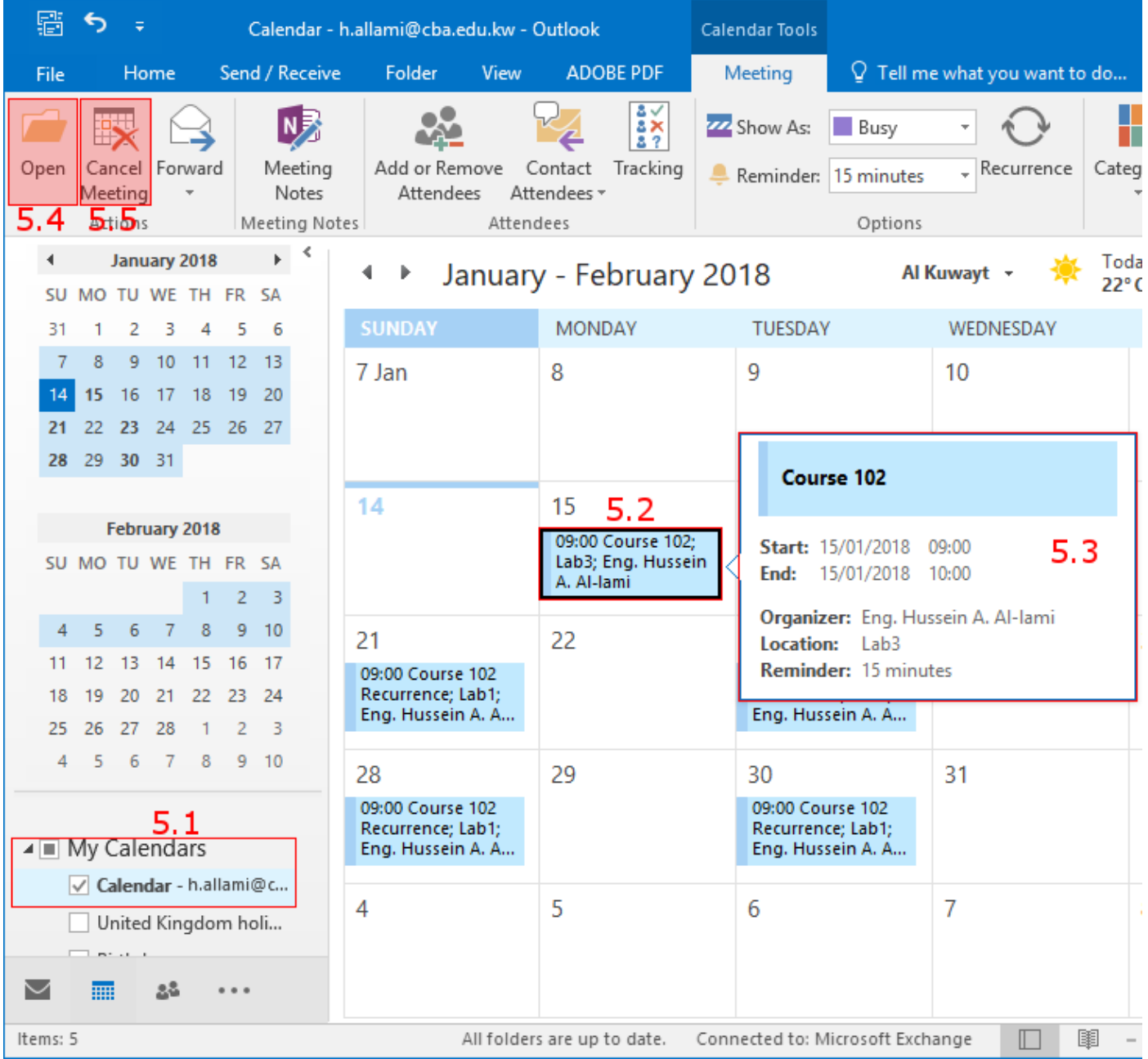

- 6: Editi or Cancel a series reservation.
	- 6.1) In the calander view Microsoft Office Outlook activate your calendar.
	- 6.2) The reservation made, will appear in your calendar.
	- 6.3) When you hover the mouse over the resevation you will have a pop up with resevation detail.
	- 6.4) The "Recurrence" icon would indicate that this is a series with multiple date.
	- 6.5) To edit the reservation : Click on the reservation then click on the "Open"icon then:,
		- 6.5.1- To edit the single event, choose" Open Occurrence". The edit steps previewsly shown in section 5.4.
		- 6.5.2- To edit the whole Series, choose " Open Series".

6.5.2.a) To edit the time, click on "Recurrence" icon on the next window.

<span id="page-18-0"></span>6.5.2.b) Edit the reservation information, Subject, note then click on "Send Update" button. you will receive a confirmation email.

- 6.6) To cancel the reservation: Click on the reservation then click on the "cancel Meeting "icon:
	- 6.6.1- To cancel the signle event choose "Cancel Occurance" .
	- 6.6.2- To cancel the whole Series choose "Cancel Series.
	- 6.6.3- Click on "Send Cancelation" button.

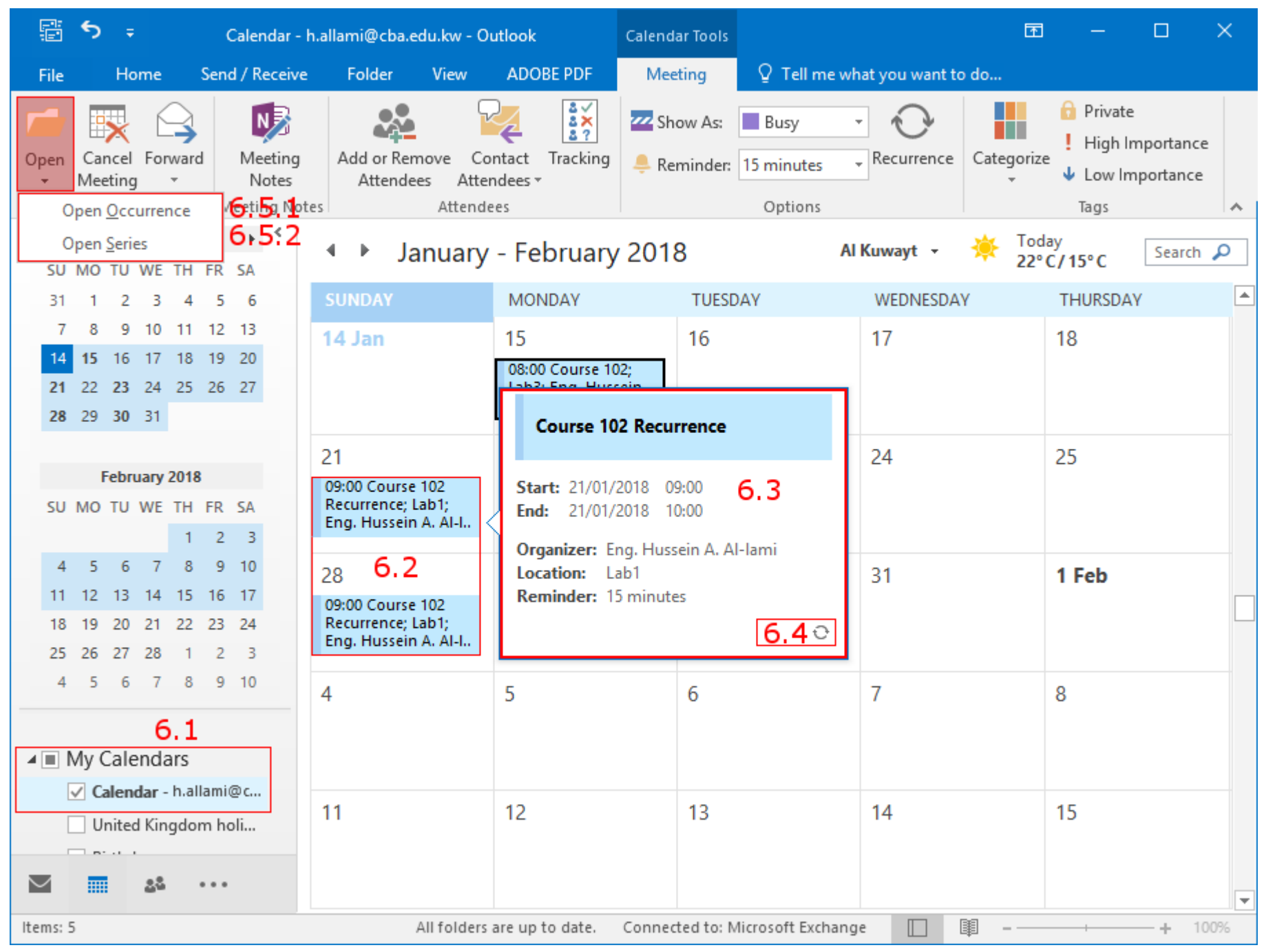

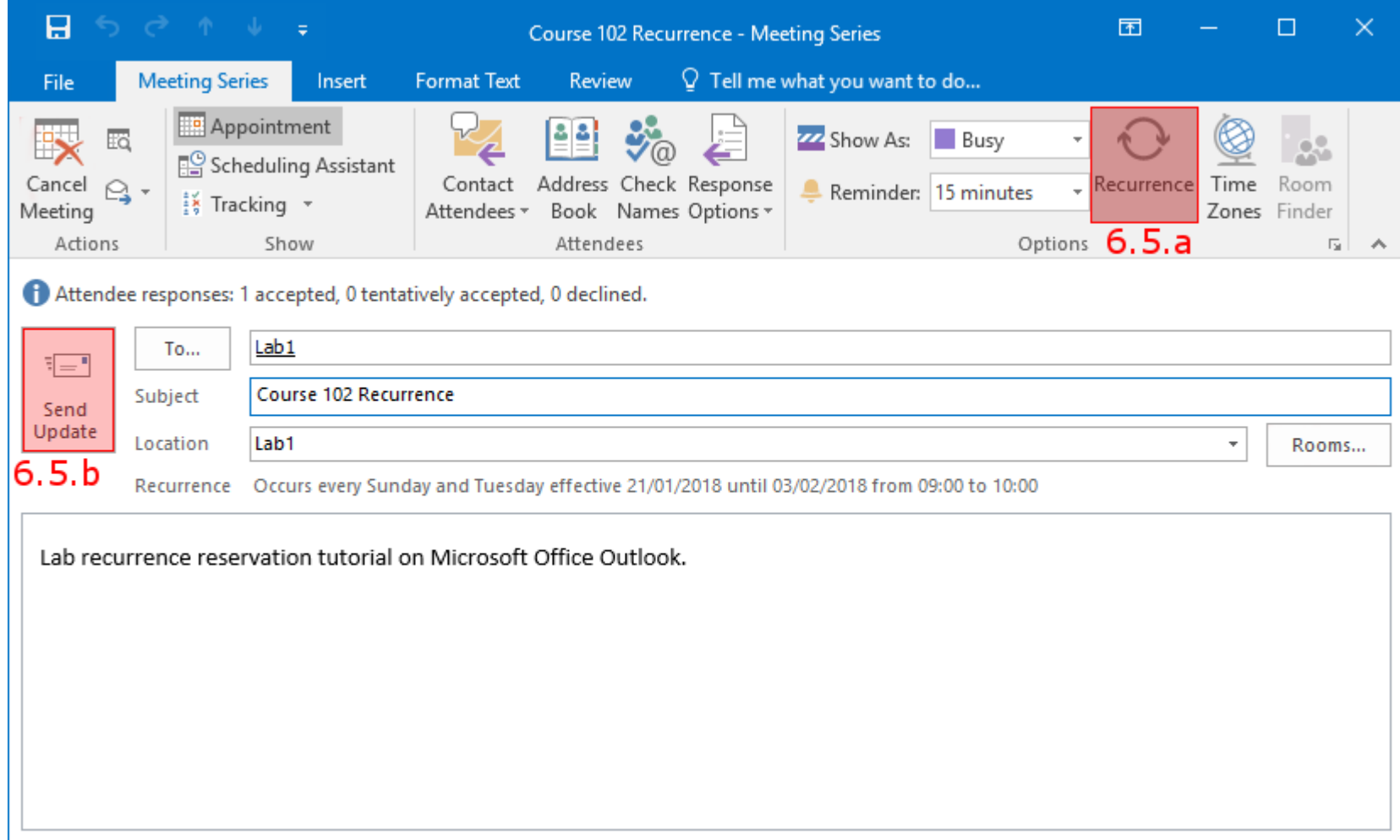

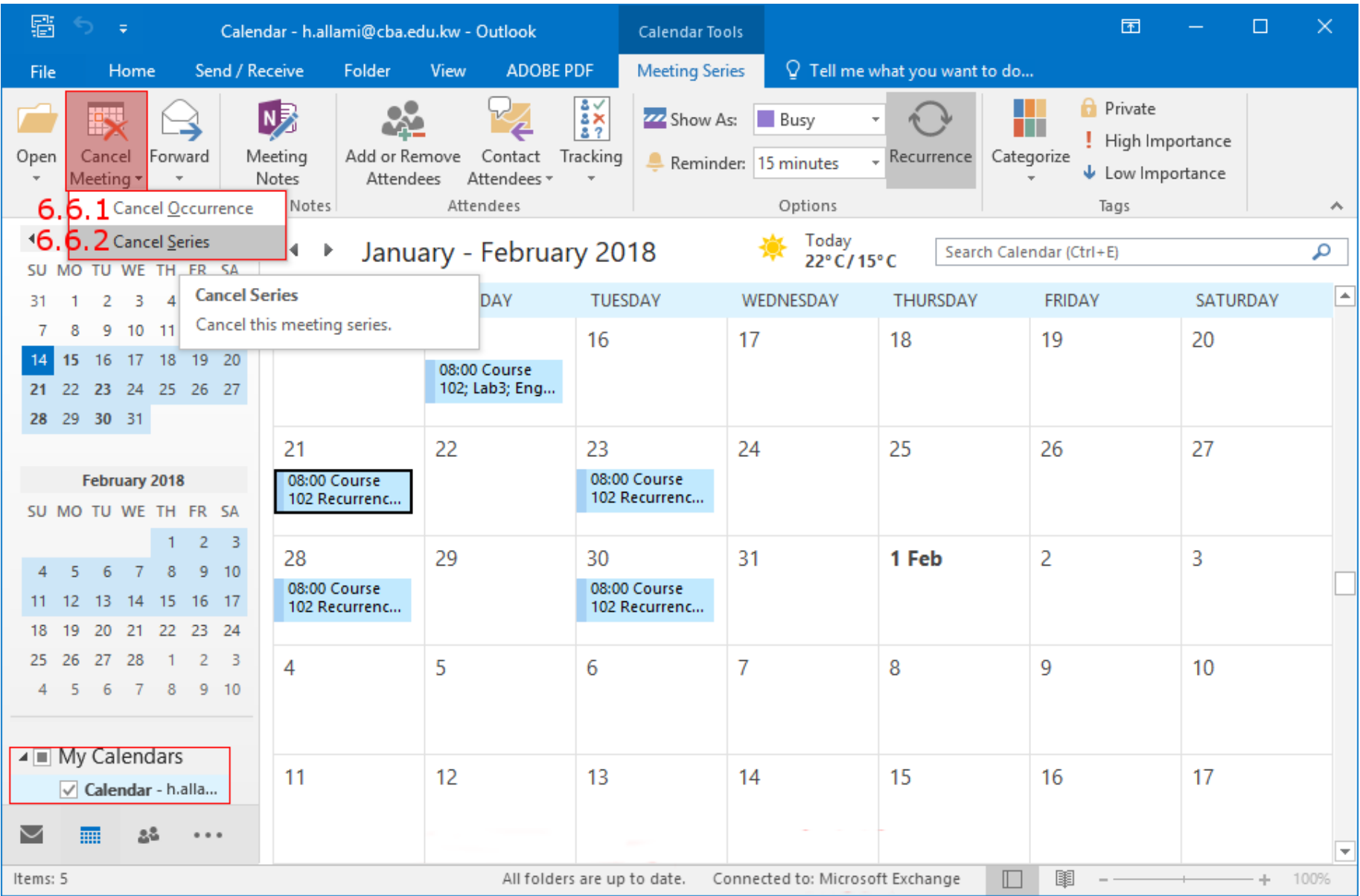